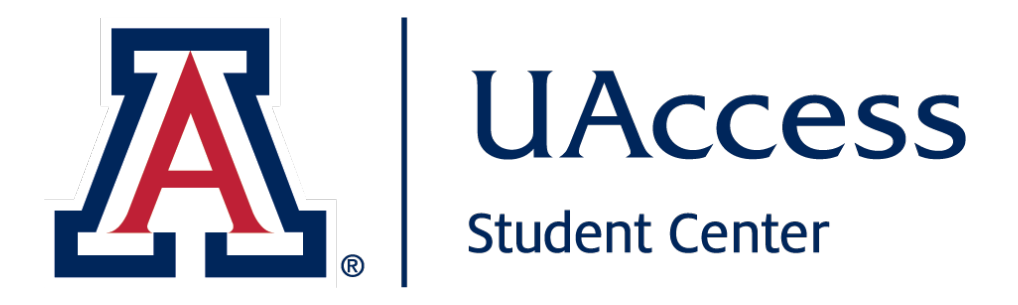

# **Class Search**

- Class Titles are shown first
- Expand to view class sections

# **Step 1**

## *Class Search*

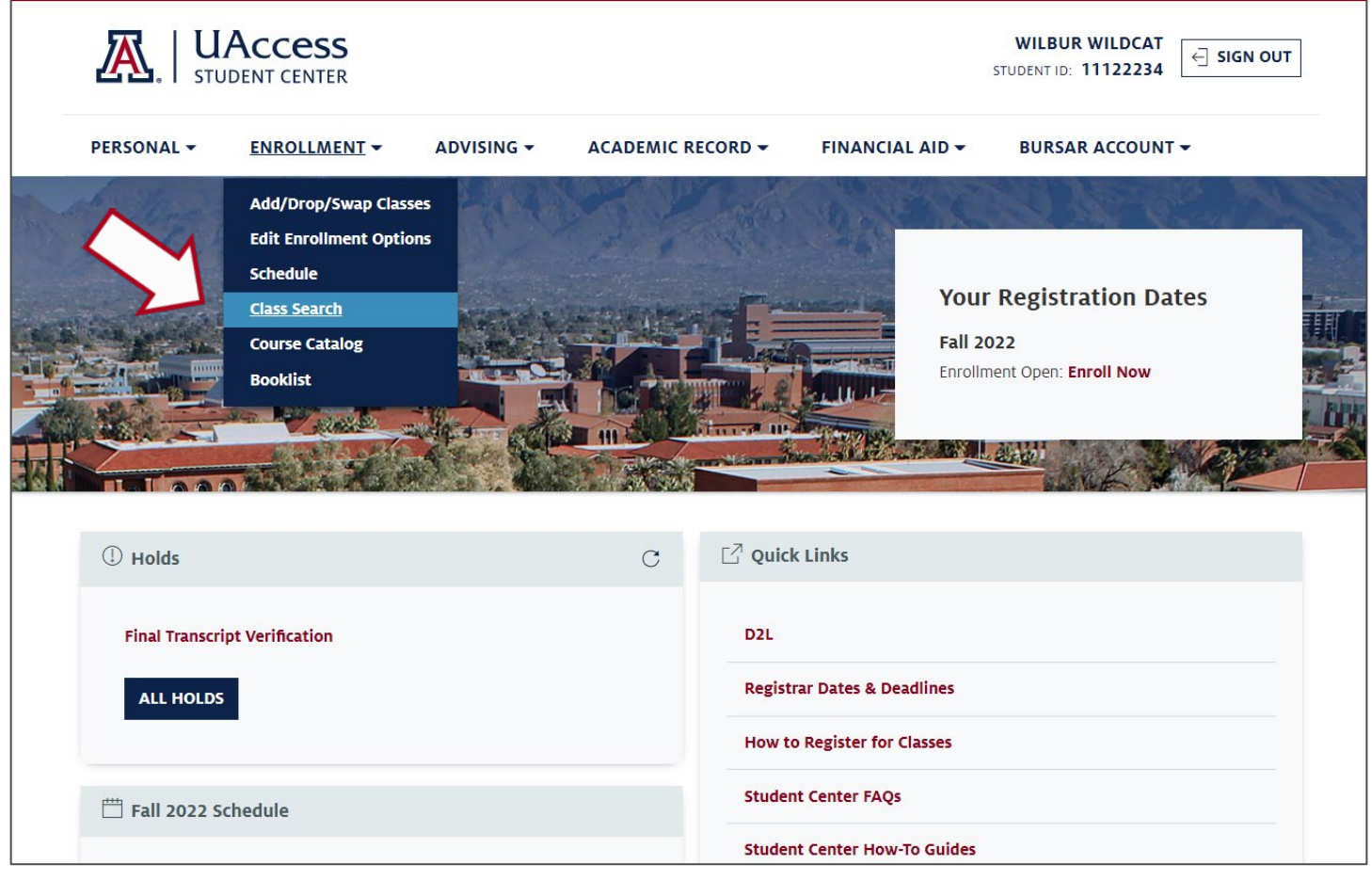

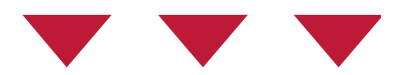

#### From the main page of Student Center, go to the **Enrollment** tab and select **Class Search**.

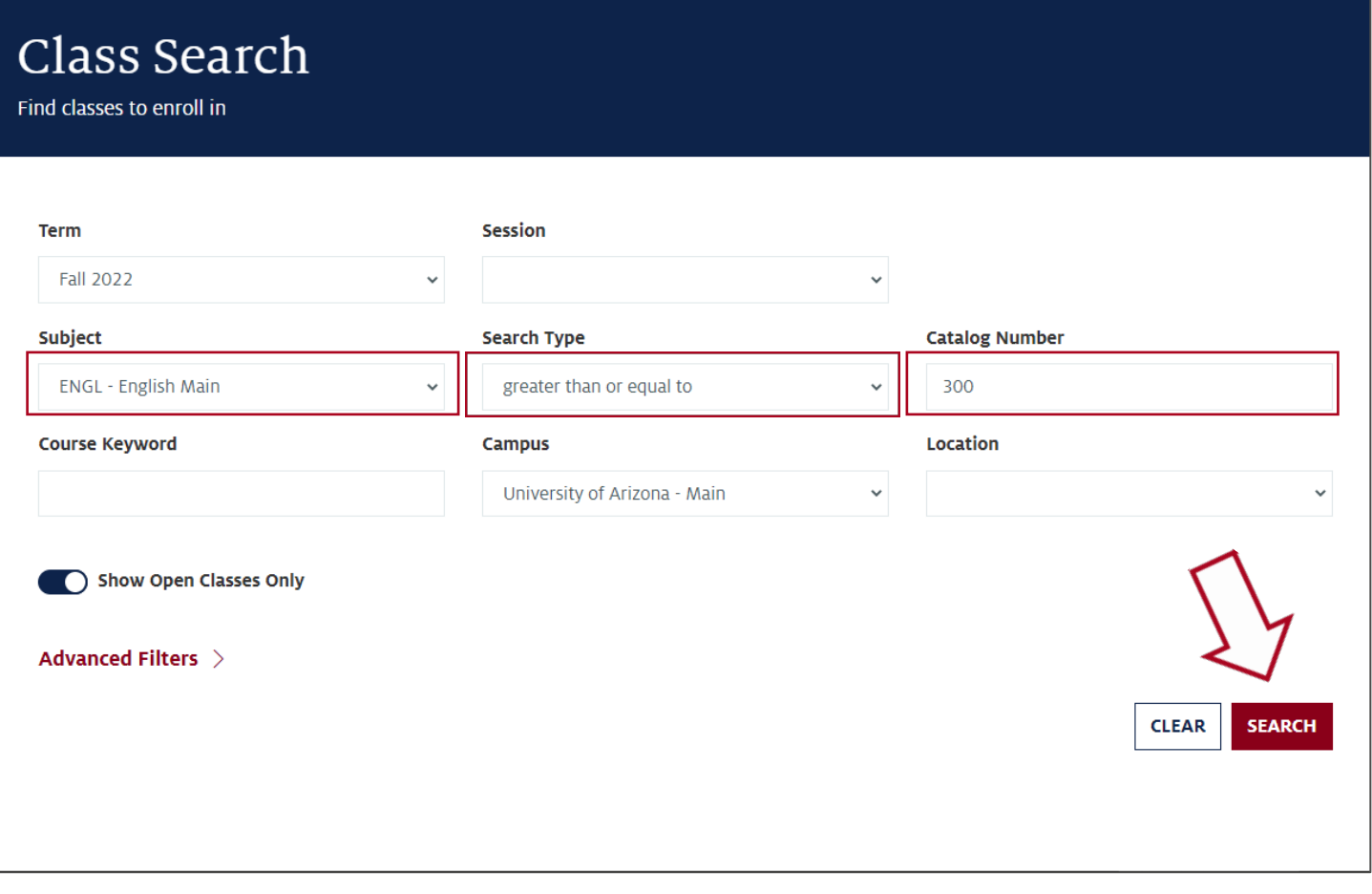

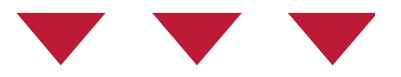

There has been an update to the Class Search results when your search criteria includes more than one class.

For example, select the Subject of **English** and a Catalog Number **greater than or equal to 300** and select **Search**.

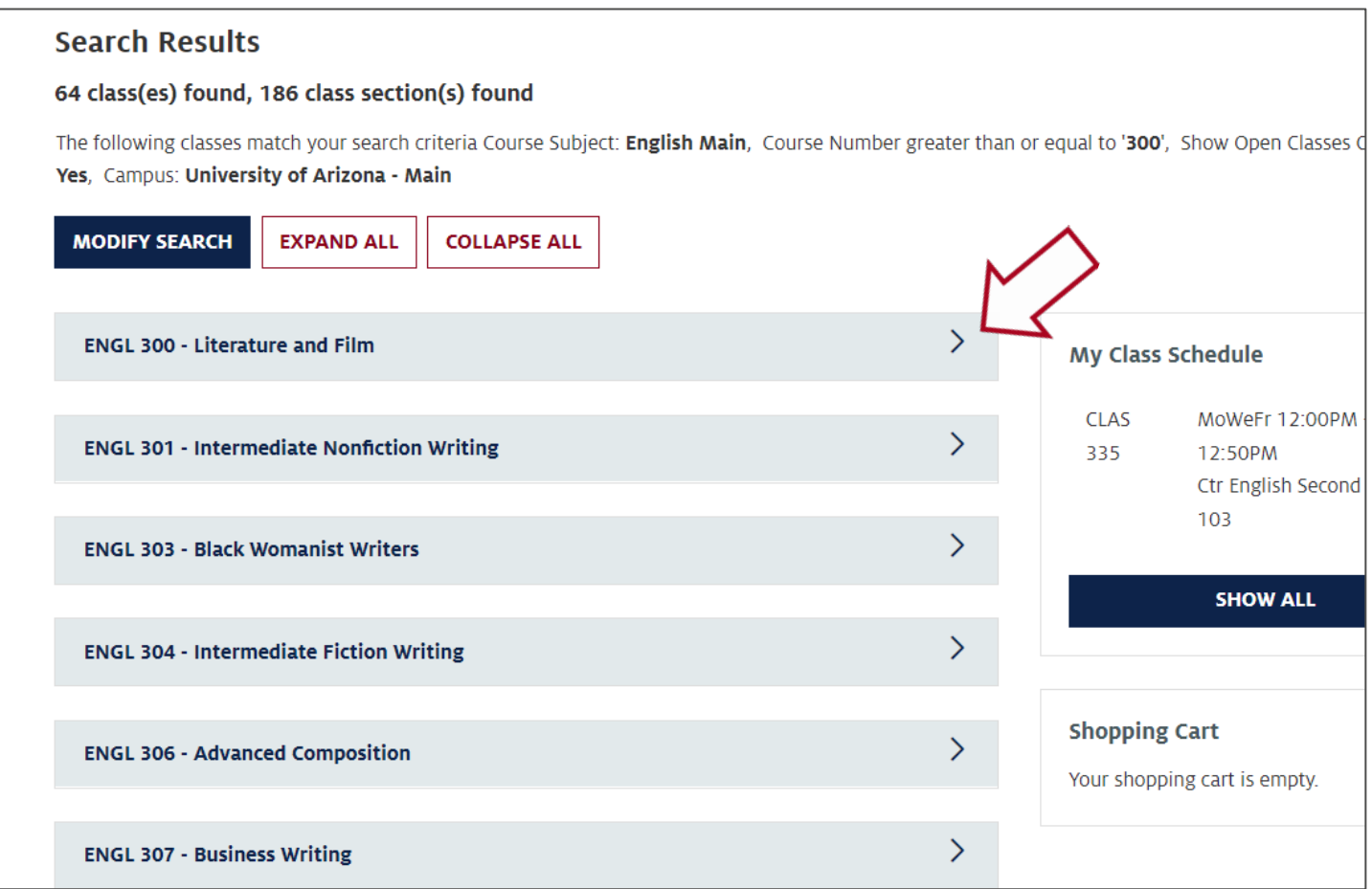

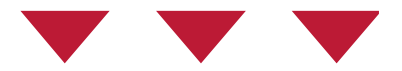

### You will first see all the **Class Titles** that match your search criteria.

You can view the section data for a particular class by selecting the class title.

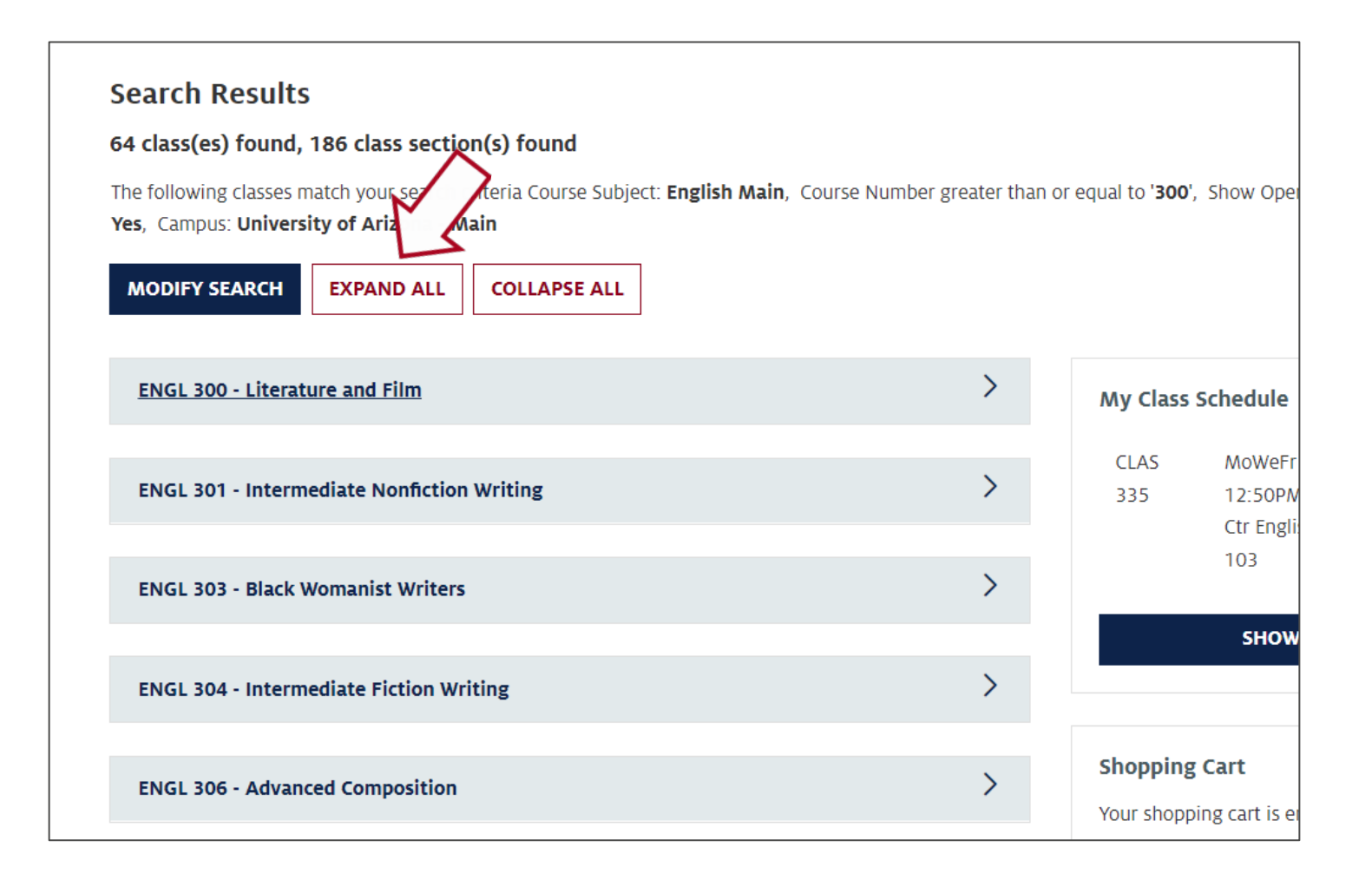

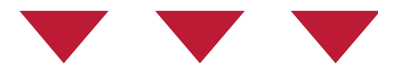

### Use the **Expand All** button to expand all classes.

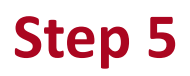

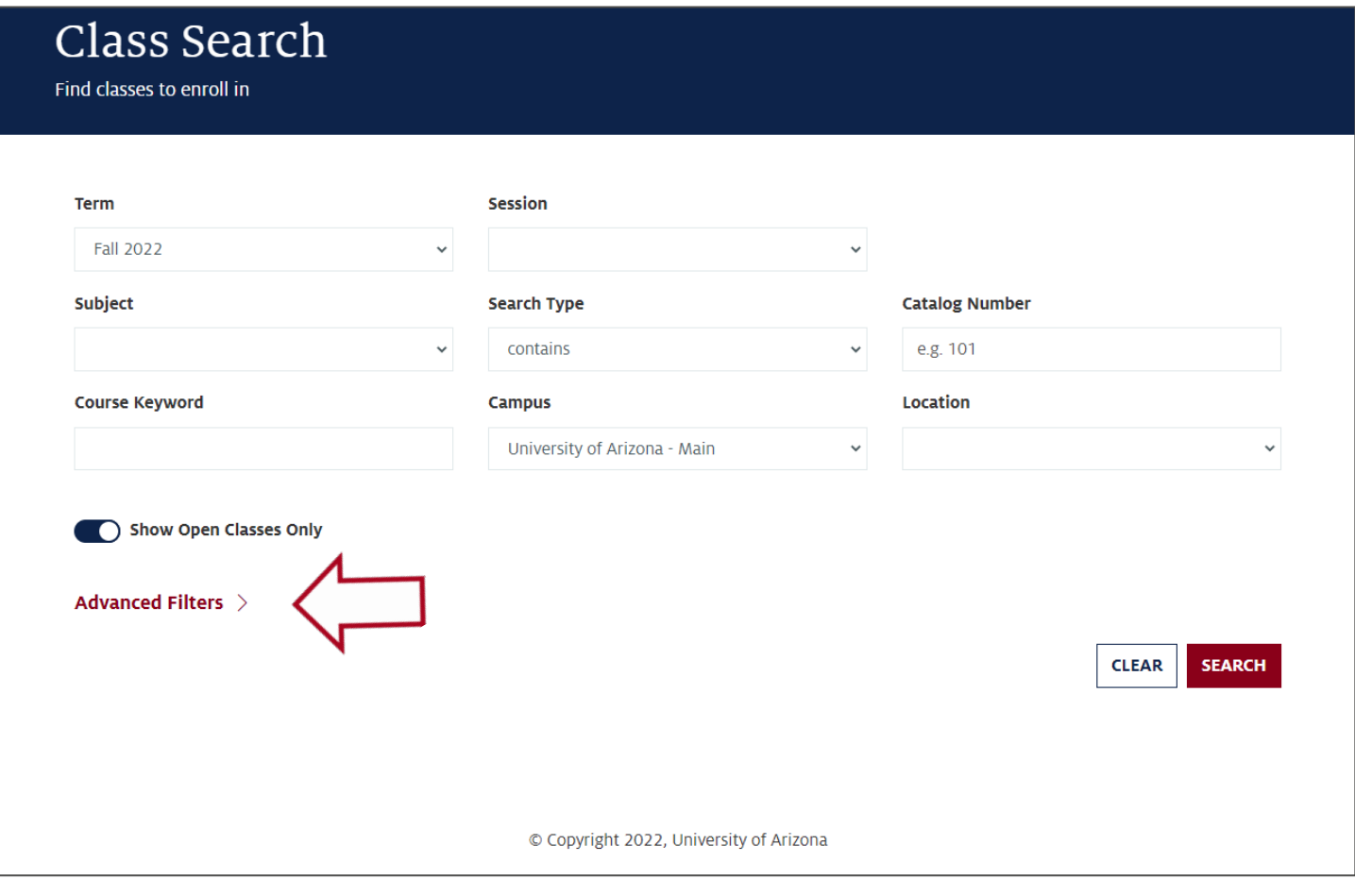

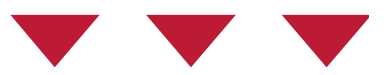

This may be especially useful when searching for General Education classes.

From the Class Search page, select the **Advanced Filters** option.

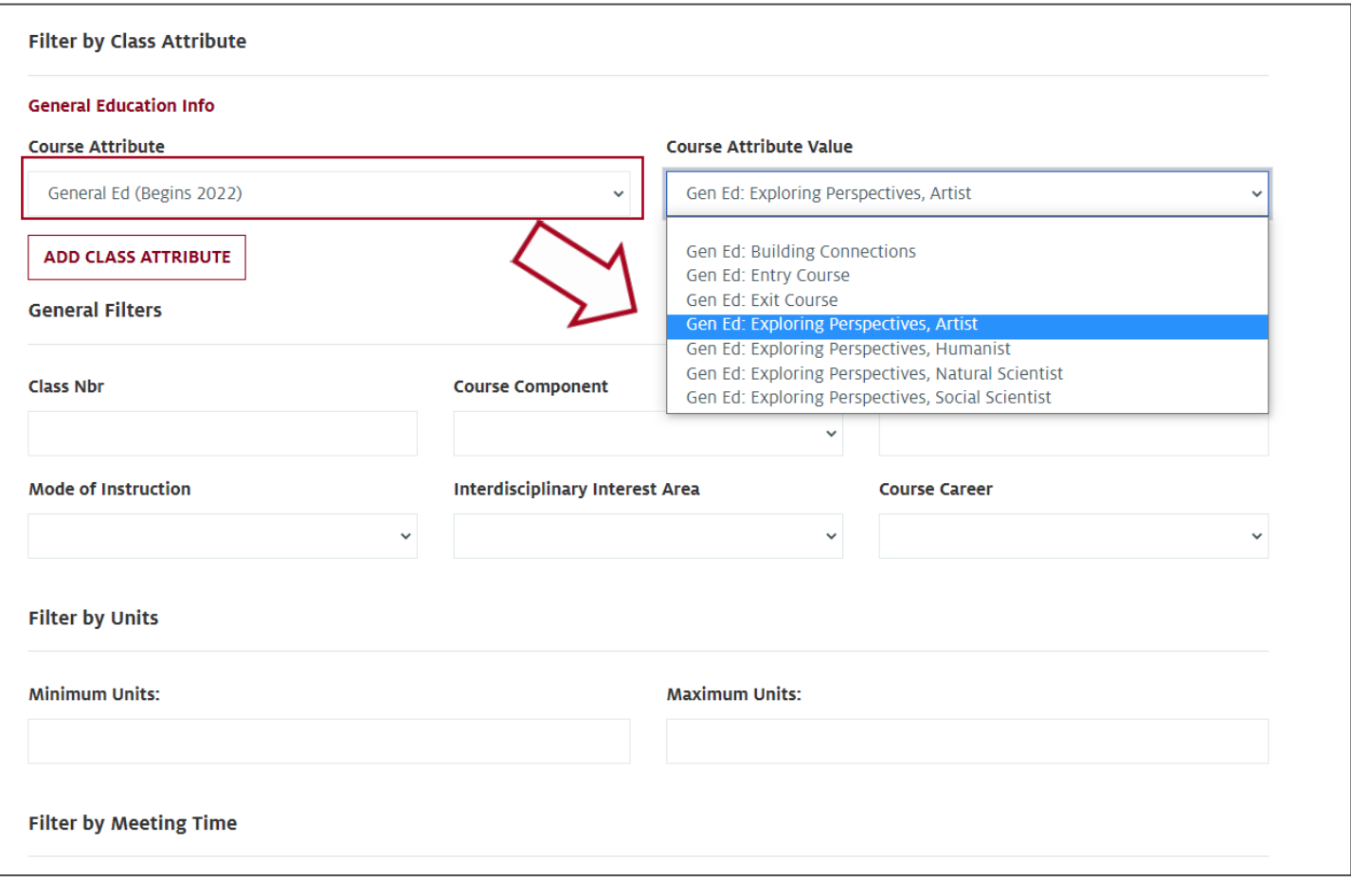

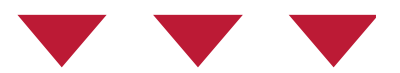

In the **Course Attribute** dropdown, select the General Ed option according to when you started coursework at University of Arizona.

For the **Course Attribute Value**, select one of the General Education categories and select **Search**.

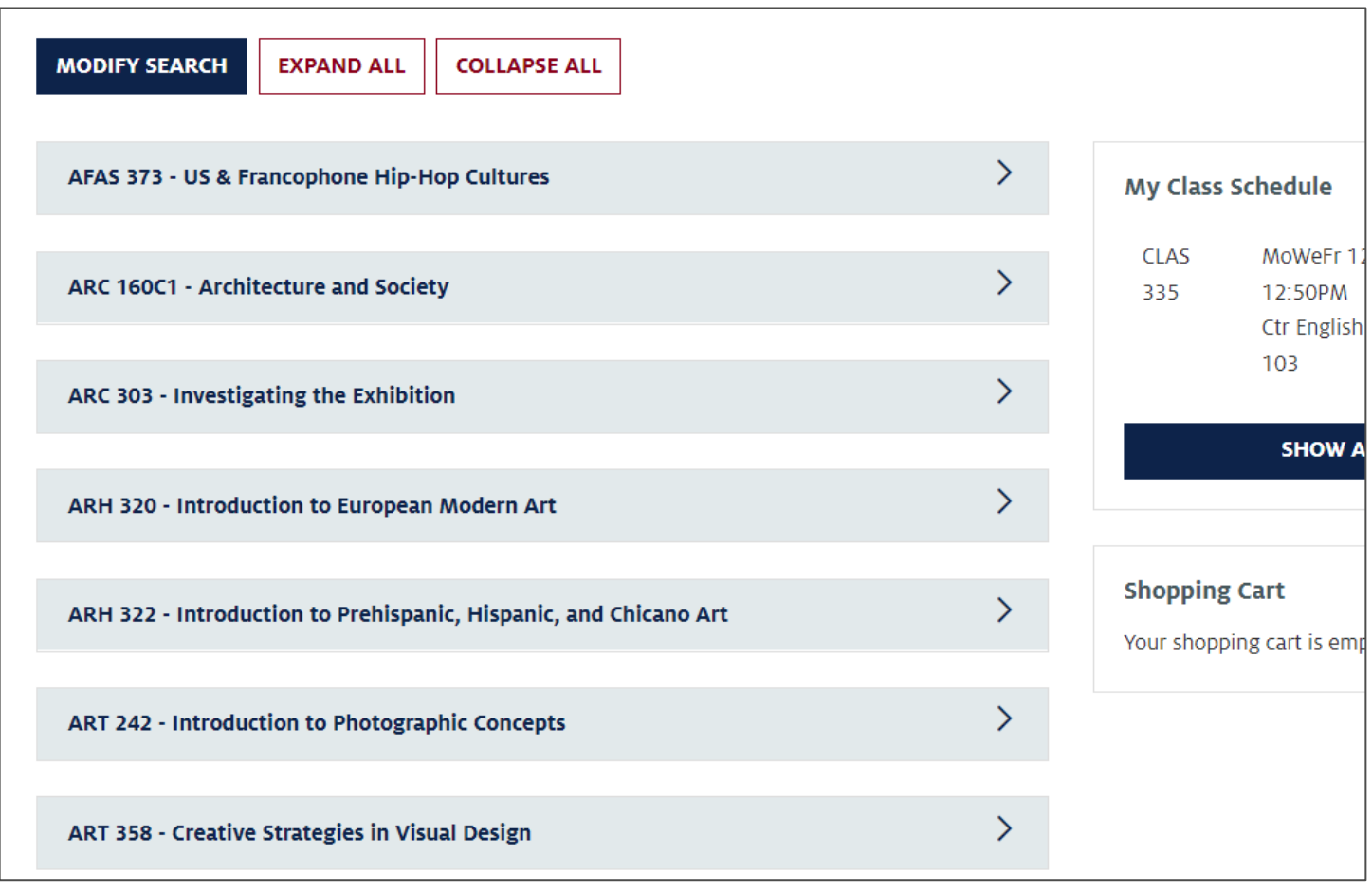

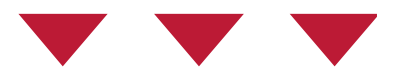

Within the Search Results page, you will see all the **Class Titles**  from a variety of subjects that meet the requirement.

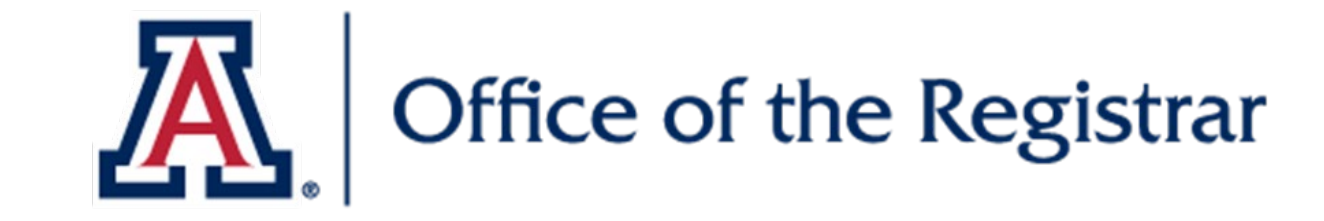

# We hope you found this tutorial helpful!

If you need additional support, please contact us at:

reghelp@arizona.edu

520-626-8324

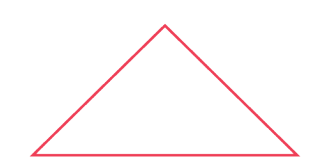

For more information, visit our website: *https://registrar.arizona.edu*